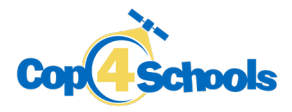

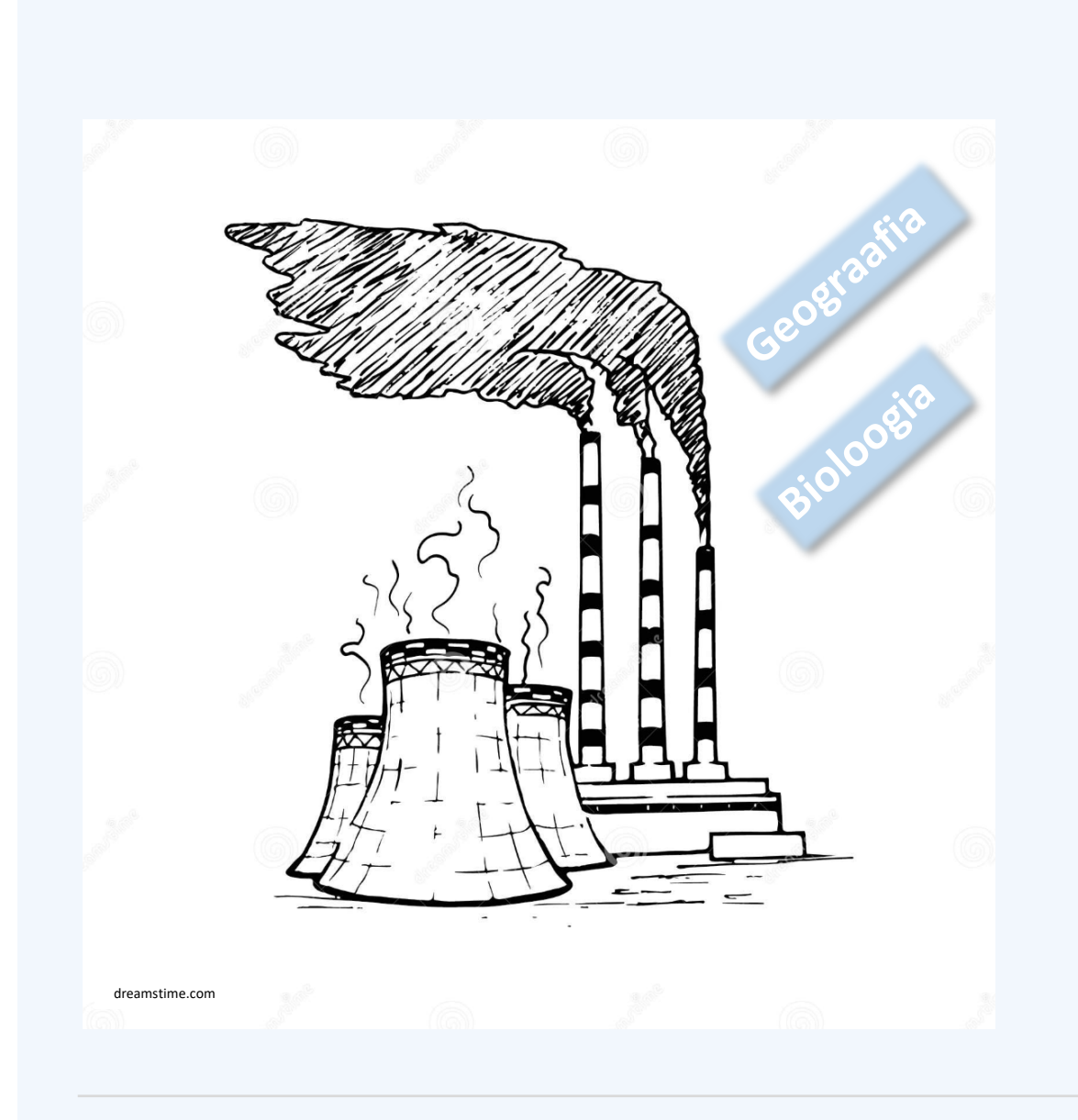

Õppematerjal teemal

# **Metaaniheite tuvastamine satelliidipiltide abil**

## G ümnaasiumile

Õpilase tööleht

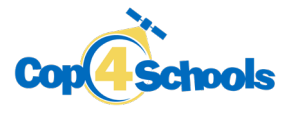

#### **Taustainfo**

Selle õppematerjali eesmärk on leida metaani kontsentratsioon Alžeerias 2020. aasta jaanuaris esitatud näite põhjal. Õpime tuvastama metaani punktreostust ning võrdlema seda taustaväärtusega. Satelliidipiltide abil saab leida ka reostuse esinemise sagedust. Kiirematel on lisaülesandes võimalik üles leida ka reostuse allikas.

**Metaan (CH4) on tugev kasvuhoonegaas.** Selle peamised heitkogused pärinevad põllumajandusest, fossiilkütuste põletamisest ja jäätmemajandusest. Ülemaailmne metaani kontsentratsioon atmosfääris on

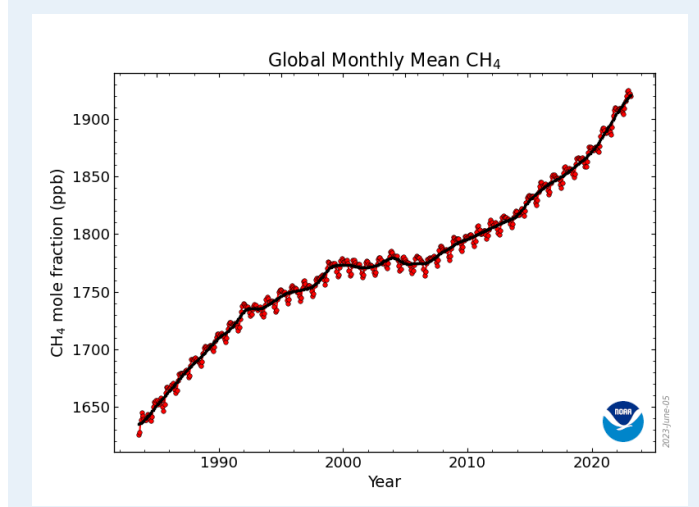

aastakümneid suurenenud (joonis 1). Alates 2006. aastast on selle sisaldus suurenenud ligikaudu 7%. Kiireim viis metaani heitme vähendamiseks on kontrollida fossiilkütuste käitlemist. Satelliidipiltide abil on võimalik tuvastada selliseid ettearvamatuid ja lühiajalisi lekkeid nagu torujuhtmete ja gaasiväljade lekked. Näiteks Hollandi kosmoseuuringute instituut kasutab oluliste reostuskollete kaardistamiseks satelliidipiltide ja tehisintellekti abi. 2023. aasta jaanuaris avastati 192 reostuskollet, enamus neist asus Aasias

 **Joonis 1.** CH4 igakuine keskmine alates 1983. aastast. Allikas: NOAA ülemaailmne seirelabor

#### **Andmete kirjeldus**

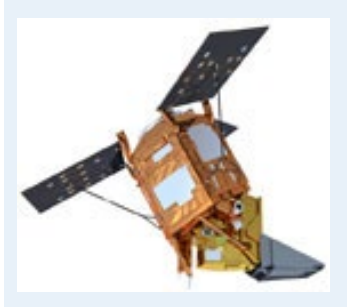

Joonis 2. Sentinel-5P. Allikas: Copernicuse programm

Ülesandes kasutatakse Copernicuse programmi kuuluva satelliidi **Sentinel-5P** mõõtmisi. Satelliit (joonis 2) käivitati 2017. aasta oktoobris ja see on esimene atmosfääri kaugseire andmeid koguv satelliit. Missiooni peamine eesmärk on teostada kõrge ruumilise ja ajalise resolutsiooniga mõõtmisi, mida saab kasutada õhukvaliteedi, osooni ja UV-kiirguse ning kliima jälgimiseks ja prognoosimiseks. Peamine instrument Sentinel-5P pardal on TROPOMI. Lisaks metaanile (CH<sub>4</sub>) edastab TROPOMIst admeid ka  $NO<sub>2</sub>$ , SO<sub>2</sub>, CO, HCHO, aerosoolide, pilvede ja UVkiirguse kohta.

#### **Ülesandes kasutatavad vahendid**

- 1) Ülesandes kasutame peamiselt veebipõhise platvormi **EO Browser** ([https://apps.sentinel-](https://apps.sentinel-hub.com/eo-browser/)hub.com/eo[browser/\)](https://apps.sentinel-hub.com/eo-browser/) võimalusi. Selle platvormi kaudu saab juurdepääsu mitmete erinevate satelliitide andmetele ja samal platvormil saab kasutada ka visualiseerimisvahendeid.
- 2) Lisaks kasutame programmi **Google Maps** [\(https://www.google.ee/maps/\)](https://www.google.ee/maps/), et leida võimalikke metaaniallikaid.

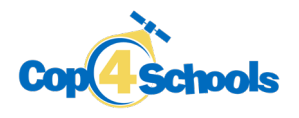

### **Ülesanded**

- Avage EO Browser
- Tehke endale kasutaja ja logige sisse
- Lülitage sisse haridusrežiim (paremal üleval nurgas)
- Valige eesti keel (vasakul üleval)
- Pange otsingusse Alžeeria (*Algeria*) (paremal üleval nurgas)
- Metaaniandmete saamiseks valige vasakpoolses kastis järgmised parameetrid:
	- o Teema: *atmosfäär ja õhusaaste*
	- o Andmeallikad: *Sentinel-5P → CH4* (*metaan*)
	- o Ajavahemik [UTC]: 2020-01-04 2020-01-04
	- $\circ$  Vajutage nupule "Otsi"
	- o Valige üks visualiseerimise tulemustest (vajutage rohelisele kastikesele "Visualiseeri".
- Legendi nägemiseks vajutage vasakul pool olevas kastis kahekordsele noolele, mis viitab allapoole

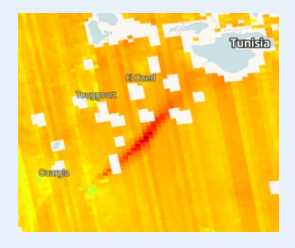

**Education** 

- Hinnake visuaalselt:
	- o **Milline on metaani üldine kontsentratsioon piirkonnas?**............................................................
	- o **Millised on väärtused punases alas?**.............................................................................................
	- o **Mida see punane ala näitab?**.........................................................................................................
- Valige punane ala välja. Selleks vajutage viisnurgale (paremal üleval) ja ilmuvast menüüst valige nelinurkne kujund; seejärel vajutage hiirega ühele nurgale ja tõmmake nelinurk ümber piirkonna:

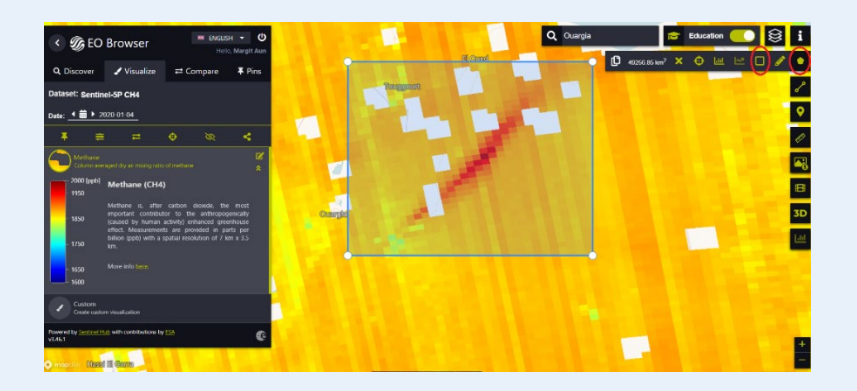

Nüüd vaatame, kui sageli reostust 2020. aasta jaanuarikuus esines. Selleks loome animatsiooni.

- o Vajutage paremal menüüs filmilindiga nupule
- o Valige kuupäevad: 2020.01.01 2020.01.31
- $\circ$  Vajutage nupule "Otsi"
- o Vajutage paremal paneelil nupule "Play". NB! Pruuni värviga on alad, mille kohta andmed puuduvad. **Kui tihti näeme kuu aja jooksul reostust?**
- o Pange animatsioon kinni (rist paremal üleval).
- o Eelnevalt valitud piirkonna mitteaktiivseks tegemiseks (tühistamiseks) vajutage ristile viisnurgaga algaval menüüribal.

....................................................................................................................................................

o Punkti valimiseks vajutage nuppu (paremal pool) ja klõpsake reostusala Ouargia poolses otsas. Muutke kuupäeva ja vaadake, et valitud punkt oleks reostusala sees ka 8. jaanuaril.

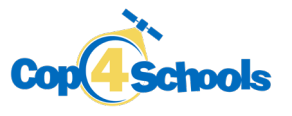

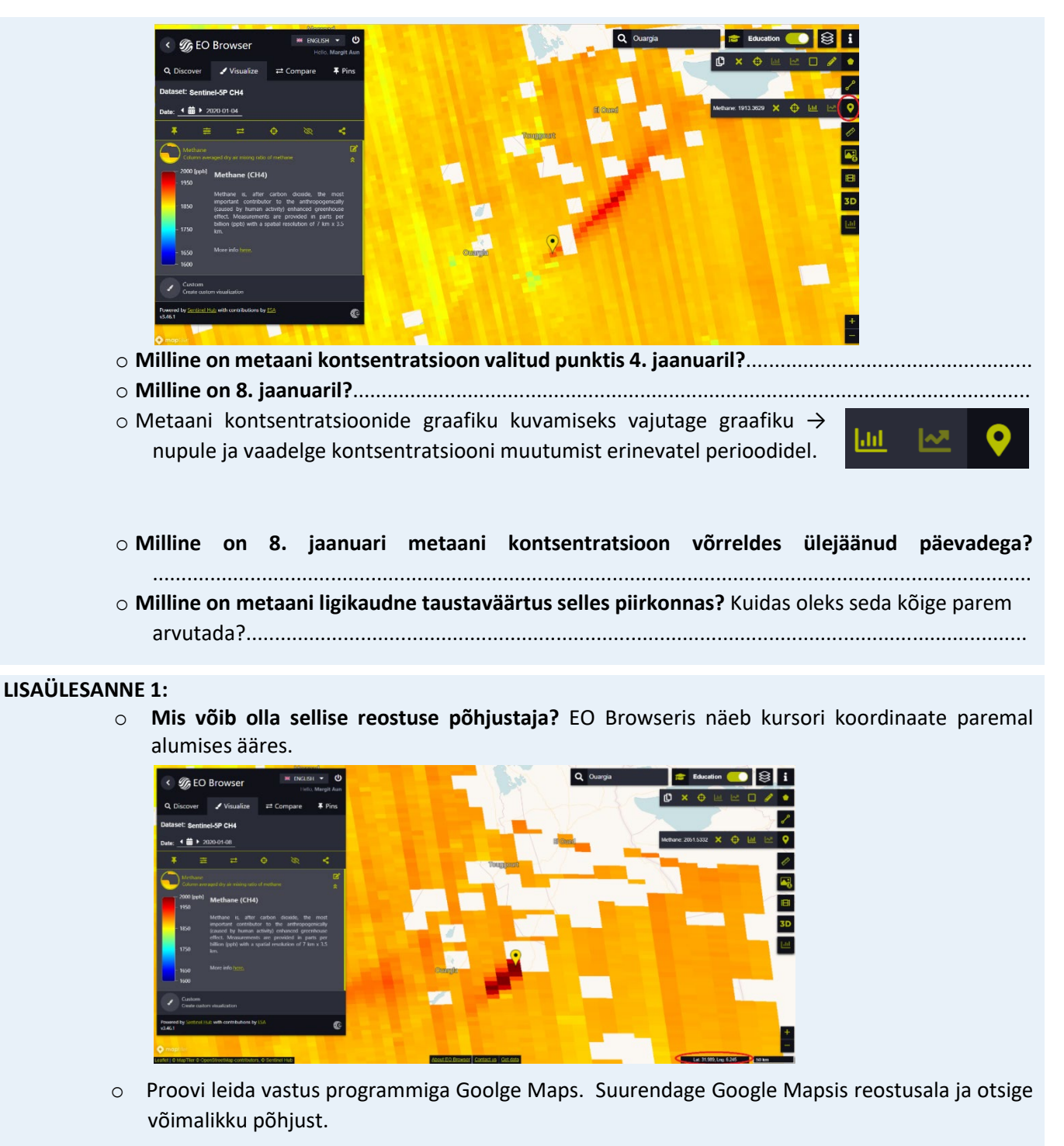

#### **LISAÜLESANNE 2:**

o Vaadake Hollandi kosmoseuuringute instituudi metaani kontsentratsioonide kaarti (<https://earth.sron.nl/methane-emissions/>) ning valige välja mingi punktreostuse kolle, mida EO Browseriga lähemalt vaadata. **Milliseid metaani kontsentratsioone leidsite**?